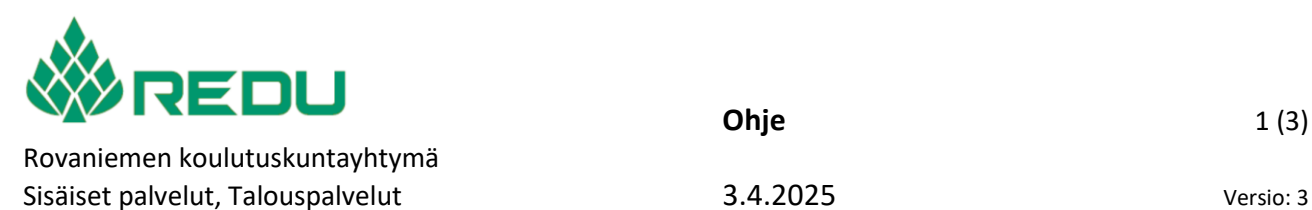

**Ohje** 1 (3)

# Työelämässä oppiminen koulutussopimuksella (TEO-jakso)

### **Ateriakorvauksen hakeminen TEO-jakson jälkeen**

Työelämässä oppimisen jakson jälkeen opiskelija voi hakea ateriakorvausta, mikäli koulutussopimuksessa on sovittu, että oppilaitos maksaa ateriakorvauksen.

Ateriakorvausta haetaan takautuvasti TEO-jakson jälkeen.

Ateriakorvausta ei makseta niiltä päiviltä, joina opiskelija on ollut poissa työpaikalta tai opiskelija on käynyt ruokailemassa oppilaitoksen ravintolassa (Kela-kortilla tms.).

**Ateriakorvausta haetaan sähköisellä lomakkeella**, jonka linkin löydät [www.redu.fi/ateriakorvaus](http://www.redu.fi/ateriakorvaus) sivulta. Mikäli opiskelijalla on pankkitili ulkomaalaisessa pankissa, ateriakorvaushakemus tehdään em. sivulta löytävällä Word-lomakkeella.

Lomakkeelle kirjaudutaan opiskelijan omalla REDUn verkon käyttäjätunnuksella ja salasanalla. Mahdollisesti joudut vahvistamaan kirjautumisen matkapuhelimella.

#### **Lomakkeen täyttöohje**

Lomakkeelle nimi, koulutusala (toimiala) ja kustannuspaikkatiedot tulevat automaattisesti kirjautumisen tunnistetietojesi perustella.

**1. Lisää pankkitilisi tilinumerosi IBAN-muodossa (kotimainen pankki, ilman välilyöntejä)**

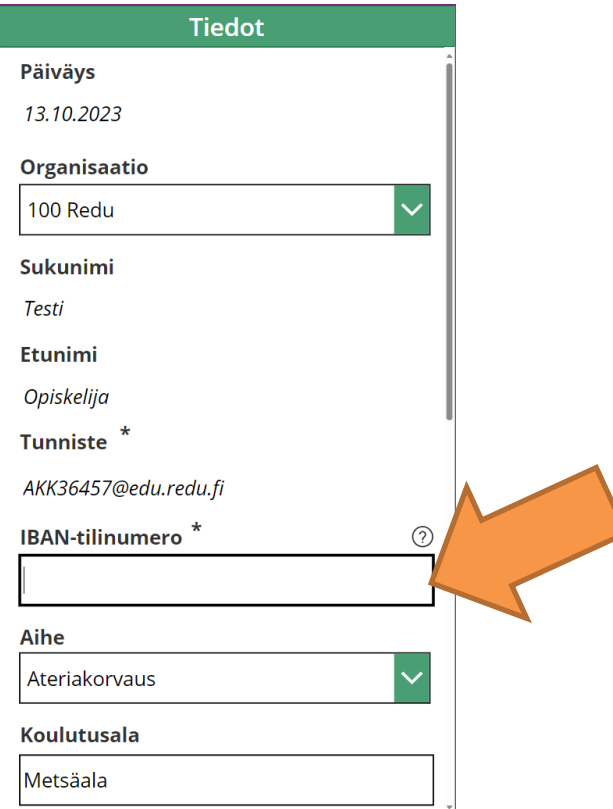

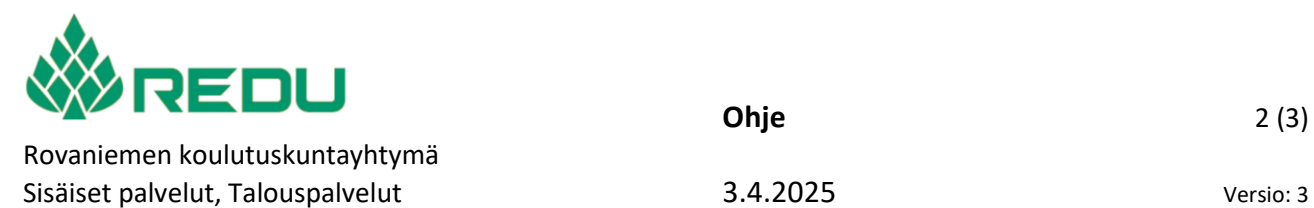

**2. Klikkaa lomakkeen [Lisää maksutapahtumia] -painiketta**

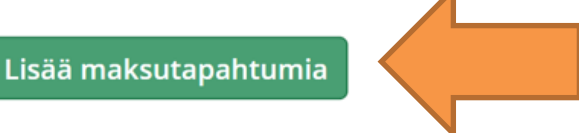

3. **Lisää TEO-jaksosi aloitus- ja lopetus (päättymis-) päivämäärät ja työssäolopäivien lukumäärä sekä ateriakorvausten summa (päivien lukumäärä x ateriakorvaus).**

Vähennä työpäivien lukumäärästä vapaapäivät ja poissaolopäivät ja Tallenna tapatuma

Huom! Hakemuksesi hylätään, mikäli ilmoitat tietosi väärin.

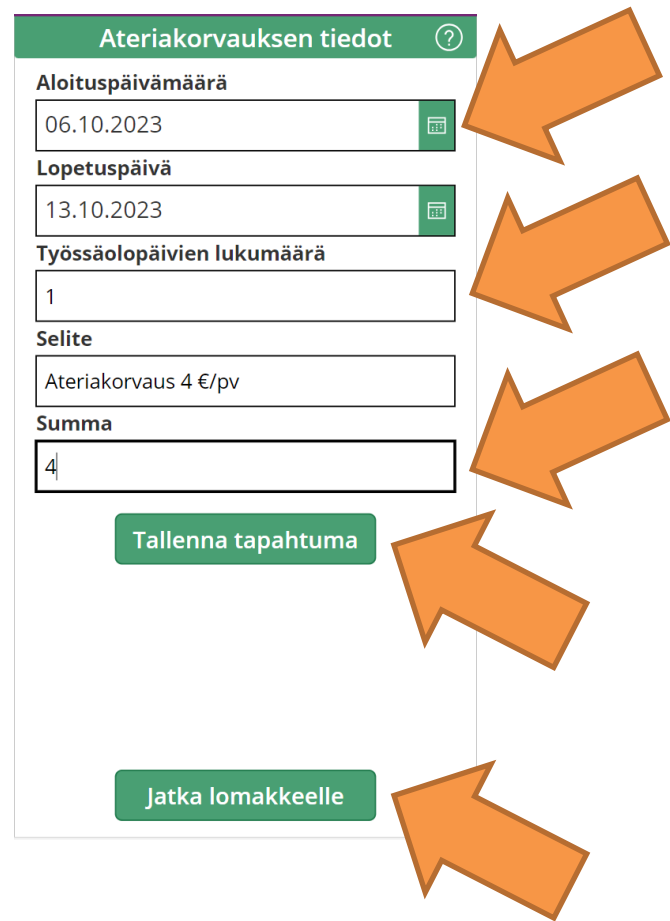

## **4. Klikkaa [Tallenna tapahtuma]**

Voit tarvittaessa lisätä myös uuden laskurivin esim. jos laskutat samalla useita eri TEO-jaksoja.

**5. Klikkaa [Jatka lomakkeelle] -painikkeita.**

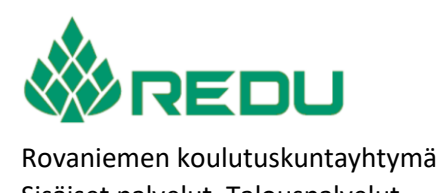

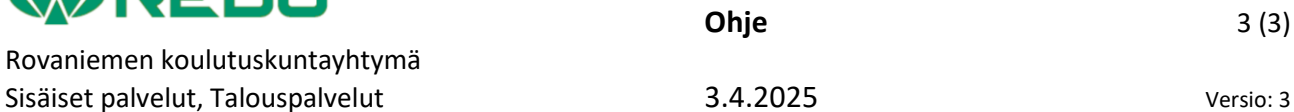

**6. Lisää laskulle TEO-jaksosi ohjaajan (omaohjaajan) nimi. Kirjoita ensin sukunimi. Lomakkeella on ennakoivat tekstinsyöttö, joten opettajan nimi löytyy näin hakutoiminnolla.**

Sekä liitä mahdolliset liitteet, jos on sovittu opettajasi kanssa, että lähetät erillisiä selvityksiä, kuitteja yms. aterioista.

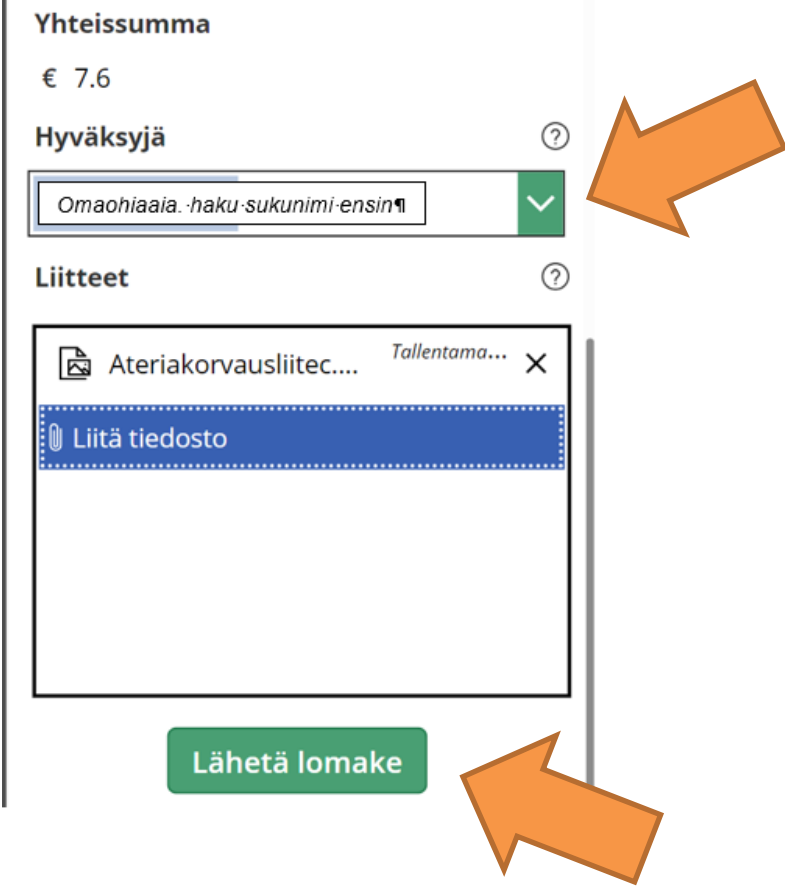

#### **7. Lopuksi [Lähetä lomake]**

÷.

Kun lomake lähetetään, siitä menee hyväksyjälle ilmoitus.

Hyväksyjä (opettaja) hyväksyy tai hylkää laskun.

Hyväksynnästä käynnistyy tositteen muodostuminen laskutukseen ja Talouspalvelut maksaa korvauksen lomakkeella ilmoitetulle pankkitilille

Hylkäyksestä lähtee opiskelijalle oppilaitoksen sähköpostiin viesti ja kehoitus tehdä lasku uudelleen. Hylkäyksessä tulee olla viesti, minkä vuoksi lasku on hylätty.

Jakelu ROKKI-intra: [5.3.2.1 Ateriakorvaukset TEO-jaksolla](https://rokki.redu.fi/toimintakasikirja/_layouts/15/start.aspx#/SitePages/5.3.2.1%20Ateriakorvaukset%20TEO-jaksolla.aspx) REDUn verkkosivut [www.redu.fi/ateriakorvaus](http://www.redu.fi/ateriakorvaus)